### **STEPS TO FOLLOW TO VERIFY A STUDENT IS ELIGIBLE TO WORK USING PEOPLESOFT**

#### STEP ONE

ACCESS STUDENT TIME ENTRY BY DEPARTMENT:

PEOPLESOFT NAVIGATON: WESLEYAN MENU>STUDENT PAYROLL> STUDENT TIME ENTRY BY (DEPT)

ENTER DEPT NUMBER AND CLICK ON SEARCH

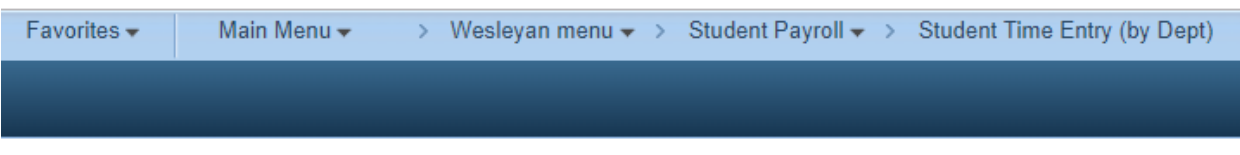

## **Student Time Entry (by Dept)**

Enter any information you have and click Search. Leave fields blank for a list of all values.

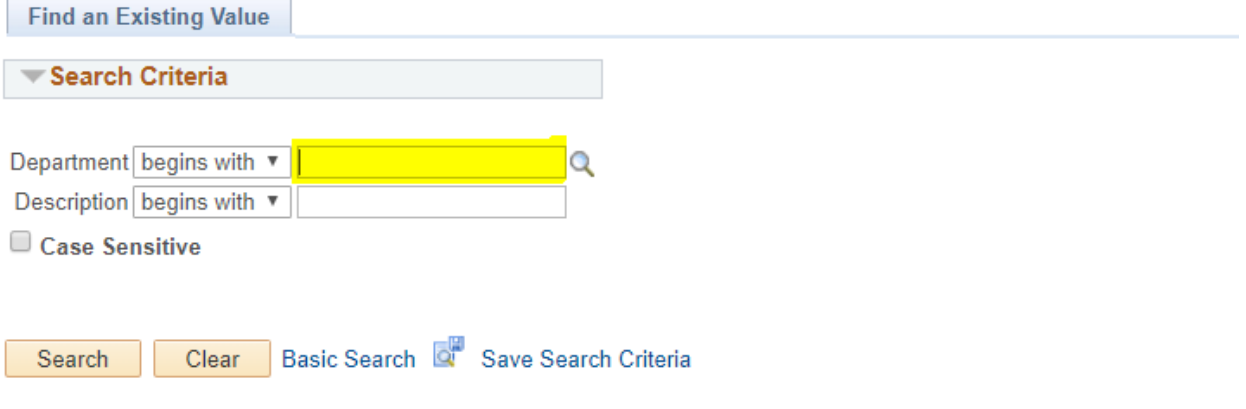

### STEP TWO

ENTER YOUR 4 DIGIT DEPARTMENT NUMBER WHICH WILL SHOW YOU THE LIST OF CURRENT STUDENTS

SELECT THE PLUS SIGN IN TO ADD A NEW ROW TO ADD THE DATA FOR THE STUDENT AS LISTED BELOW:

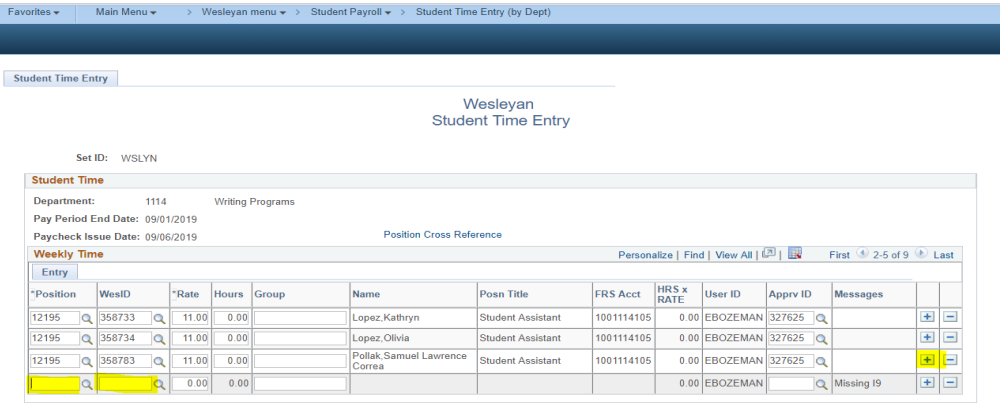

Save | The Return to Search | Motify |

## STEP THREE (A) – SAMPLE OF A STUDENT MISSING AN I-9

ENTER THE STUDENT POSITION NUMBER AND TAB TO THE WES ID NUMBER, IF YOU GET A RED BOX, THE STUDENT DOES NOT HAVE AN I-9 ON FILE AND SHOULD NOT BE HIRED OR ALLOWED TO WORK. PLEASE HAVE THE STUDENT CONTACT THE PAYROLL OFFICE DIRECTLY.

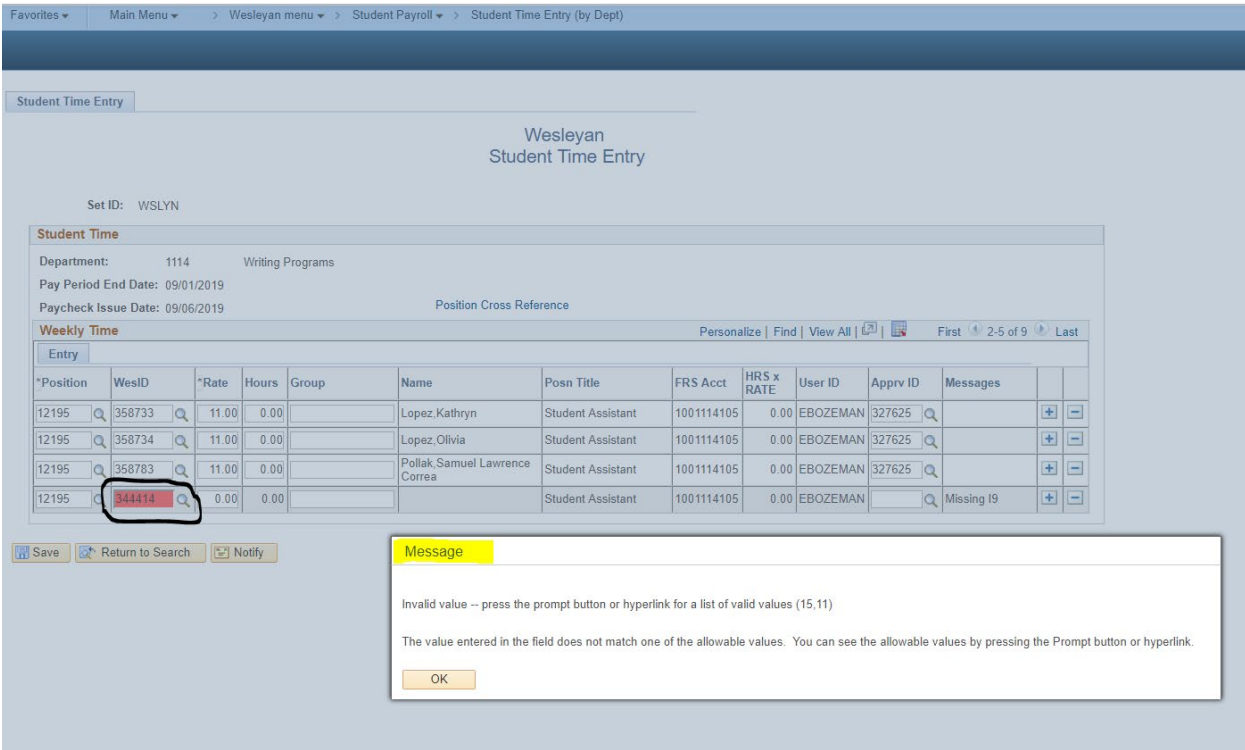

# STEP THREE (B) – SAMPLE OF A STUDENT WITH A VALID I-9

IF YOU ENTER A WES ID FOR A VALID STUDENT, YOU SHOULD BE ABLE TO VIEW THE DATA AS LISTED BELOW AND CONTINUE TO ENTER THE RATE OF PAY AND HOURS.

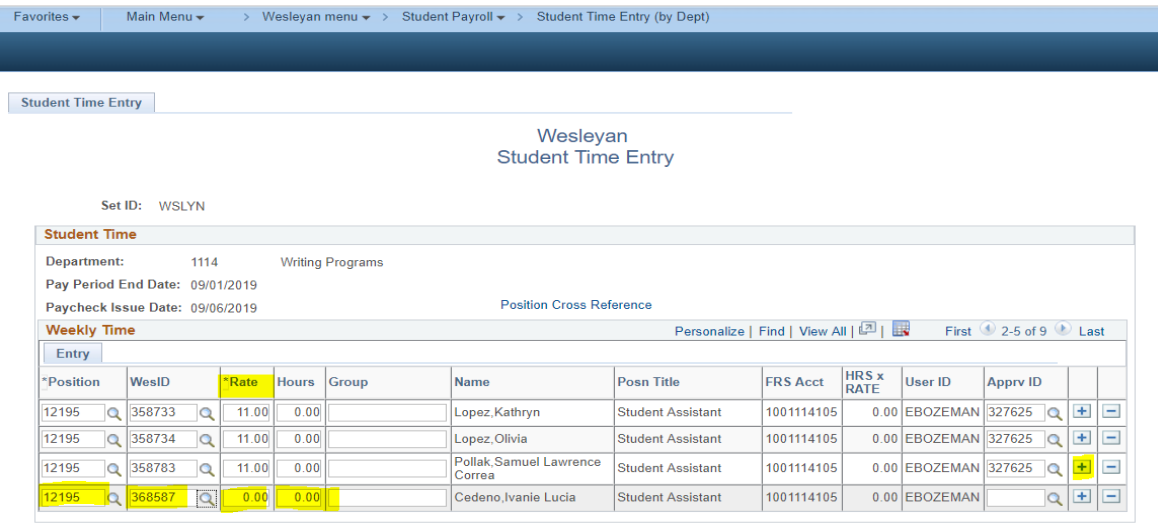

Save | Q<sup>+</sup> Return to Search | E Notify